## Account Manager Guide for Broadway Season Seat Members: Finding Show Dates + Mobile Entry

1. In your browser, go to <u>am.ticketmaster.com/tangercenter</u>. In the upper right corner, click on the person icon to sign in.

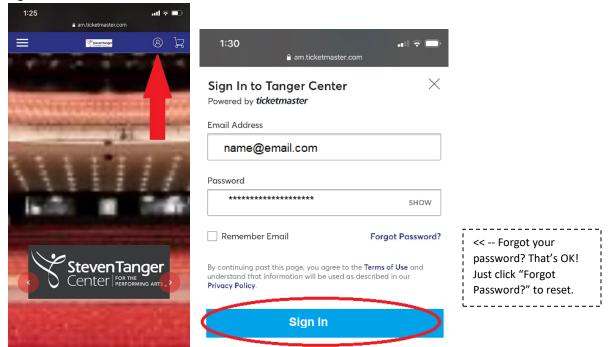

2. Once you have logged in, scroll down until you see "Manage My Tickets."

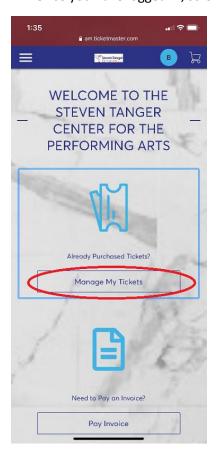

3. From here, you will see your tickets for each of the six Broadway season shows along with their **rescheduled dates**. Please note that while your original printed tickets will be honored, we will not be sending new printed tickets, so using your mobile tickets to track dates is helpful! The mobile app will also reflect exchanges and add-ons that have been made to your season tickets.

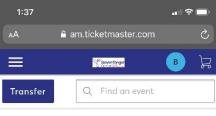

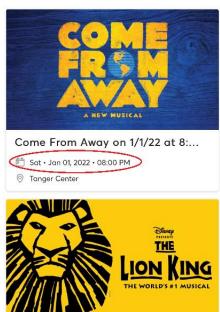

4. Click on the show of your choice to view your tickets.

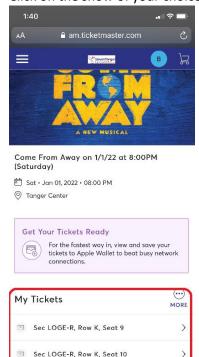

5. From here, you can click on your ticket (where the seat location is located) to view your ticket details (including QR code to scan for venue entry). You will click the arrows to swipe through to see all of your tickets for this show.

You will also see an option to add to your Phone Wallet, which we recommend saving in preparation for your show. This will make for a quicker entry experience! *IMPORTANT NOTE: Do not screen shot your QR code as it will not scan at the door.* 

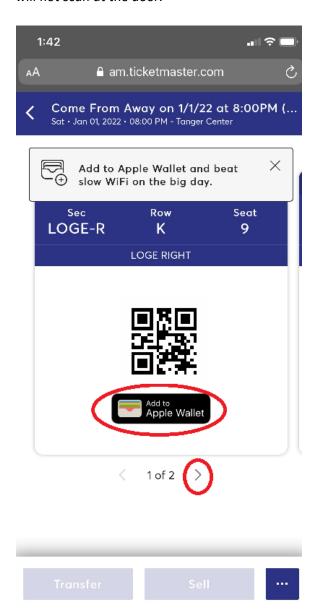